SCD003M\_ 登錄期中成績(隨班評量)

功能說明:提供老師輸入隨班評量期中考成績。

| 3 教務行政系統                                                                                                    |  |                                           |    |    |    |    |                   |    |    |    |    |
|----------------------------------------------------------------------------------------------------|--|-------------------------------------------|----|----|----|----|-------------------|----|----|----|----|
| 中口 公開資訊<br>SCD003M 登錄期中成績(隨班評量)                                                                                                   |  |                                           |    |    |    |    |                   |    |    |    |    |
| □ 教師支援服務<br>中 面授教學服務<br>中山 學生請假查詢                                                                                                 |  | Ⅱ上學期 ∨<br>學年期: 106<br>100 I<br>科目*:       |    |    |    |    | 學號:<br>班級*: 請選擇 > |    |    |    |    |
| ● 成績相關作業<br>3 登錄平時成績<br>3 登錄期中二次考查成績<br>9 登錄期中成績 (隨班評量)<br>3 登錄期末成績 (隨班評量)<br>■ 查詢當學期成績<br>9 查詢歷年成績 - 依班級<br>3 授課班級VS平均成績統計<br>圖表 |  | 清除 查詢                                     |    |    |    |    |                   |    |    |    |    |
|                                                                                                    |  | 「0分請登錄0分,缺考者請登錄-1」<br>公布成績<br>列印<br>10定成结 |    |    |    |    |                   |    |    | 保存 |    |
|                                                                                                    |  | 序號                                        | 學號 | 姓名 | 成績 | 備註 | 序號                | 學號 | 姓名 | 成績 | 備註 |
|                                                                                                    |  | 01                                        |    |    |    |    | 29                |    |    |    |    |
| 中山 教師資料維護<br>申白 試務相關業務                                                                                                    |  | 02                                        |    |    |    |    | 30                |    |    |    |    |
| 中山 教師時數折抵<br>中山 學生輔導<br>中口 課業輔導<br>中山 面授教學與課程意見調査資料                                                                               |  | 0 <sup>3</sup>                            |    |    |    |    | 31                |    |    |    |    |
|                                                                                                    |  | 04                                        |    |    |    |    | 32                |    |    |    |    |
| 中山 面授教師學術領域彙整                                                                                                    |  | 05                                        |    |    |    |    | 33                |    |    |    |    |
| □□ 返回教師支援首頁<br>中心 行動化服務系統                                                                                                    |  | 06                                        |    |    |    |    | 34                |    |    |    |    |
| □ 登出系統                                                                                                    |  | 07                                        |    |    |    |    | 35                |    |    |    |    |
|                                                                                                    |  | 08                                        |    |    |    |    | 36                |    |    |    |    |
|                                                                                                    |  | 09                                        |    |    |    |    | 37                |    |    |    |    |
|                                                                                                    |  | 10                                        |    |    |    |    | 38                |    |    |    |    |
|                                                                                                    |  | 11                                        |    |    |    |    | 39                |    |    |    |    |
|                                                                                                    |  |                                           |    |    |    |    |                   |    |    |    |    |

作業畫面:

### 操作說明:

### ● 查詢

- 1. [學年期\*]:系統自動帶入系統目前資料
- 2. [科目\*]:開窗選取
- 3. [班級\*]:下拉選取
- 4. [學號] :手動選取
- 5. 按下查詢,系統即將資料自動顯示於畫面下方,如下圖

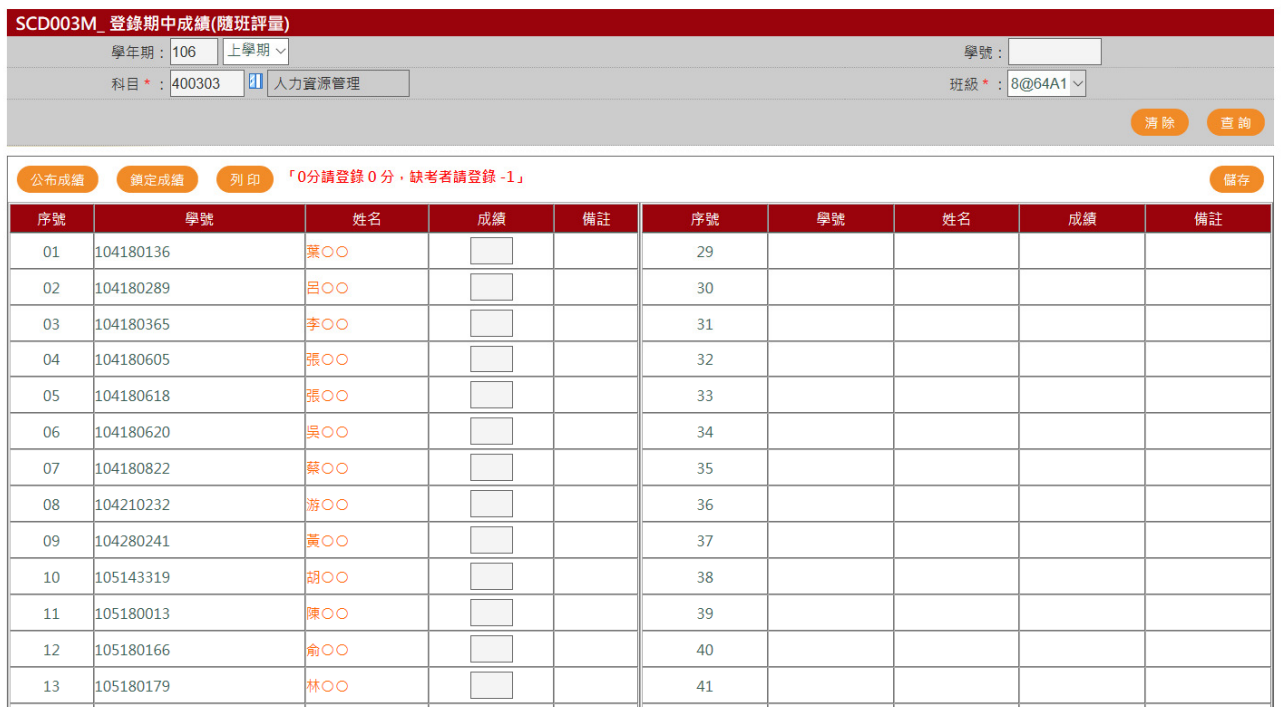

## 6.於開放登錄期間,才可開啟登錄畫面進行成績登打

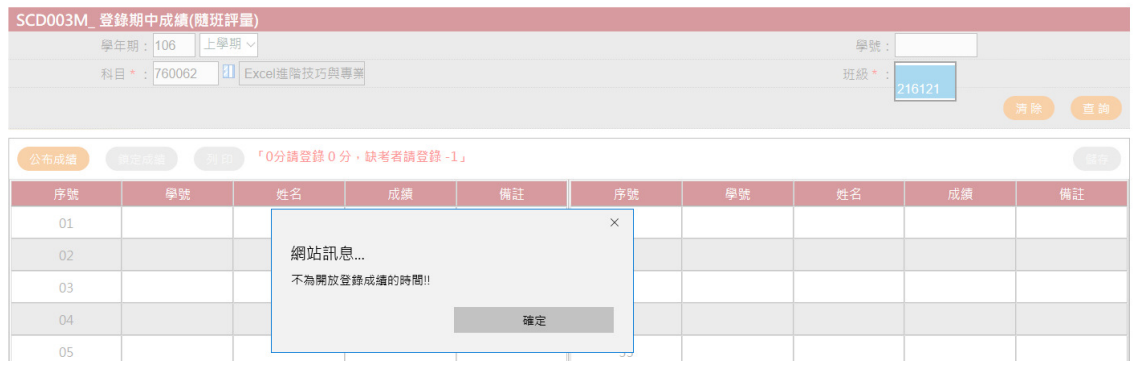

● 存檔

成績登錄完成,按存檔,開啟編輯畫面

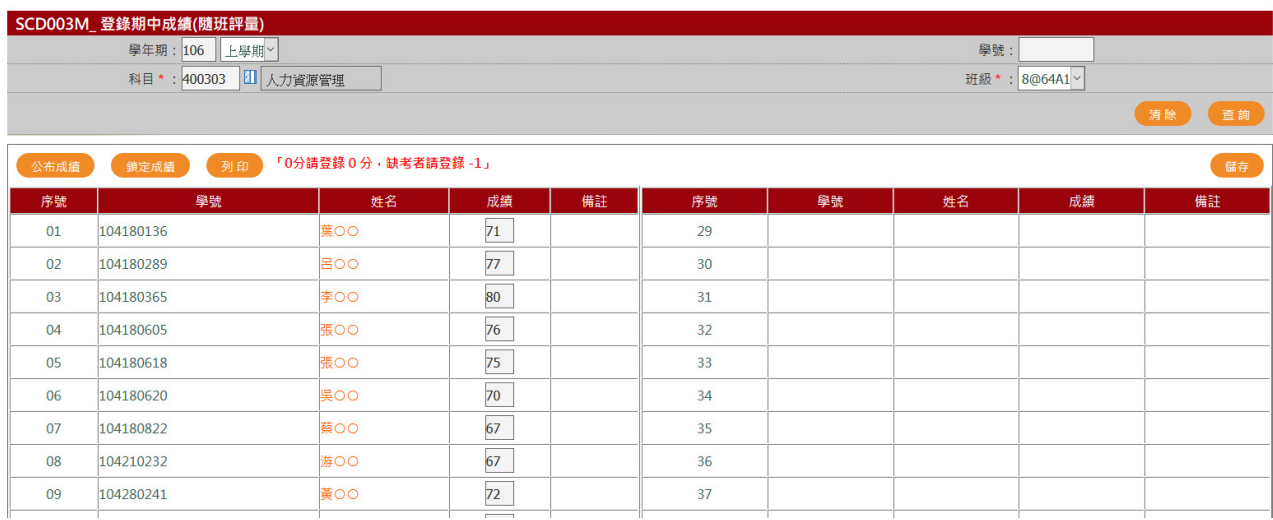

公布成績

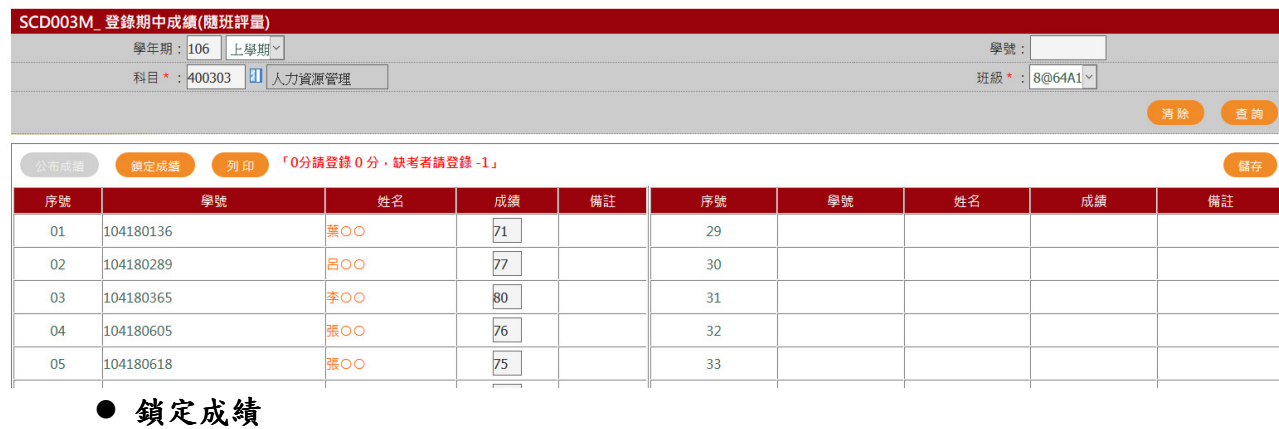

## 完成資料輸入,按公布成績,學生即可看到成績

## 確認成績無誤,按鎖定成績,該成績即不可再修改

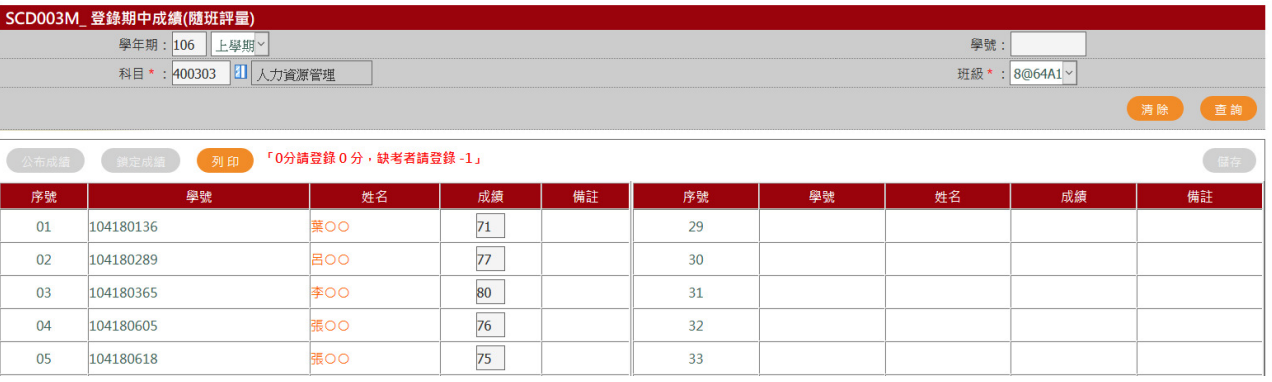

列印

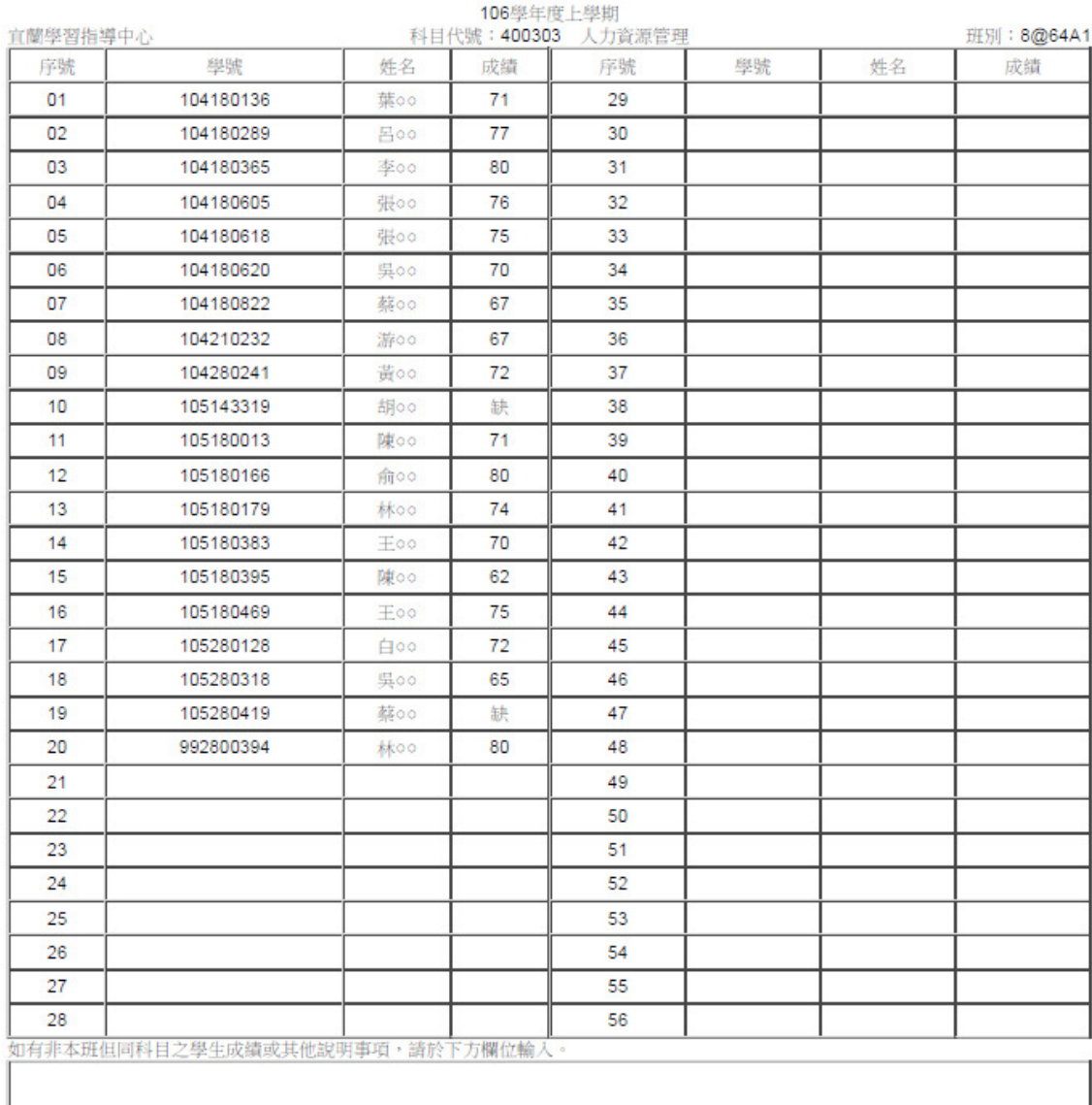

### 國立空中大學期中考試成績登錄冊

\*本成績冊塗改無效

#